# **Panasonic**®

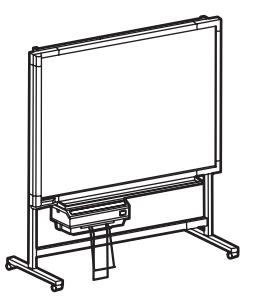

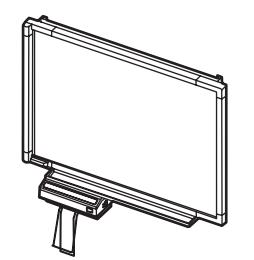

- 支架套件为选购件。 [ 支架 (选购)] [ 墙壁安装 ]
- 

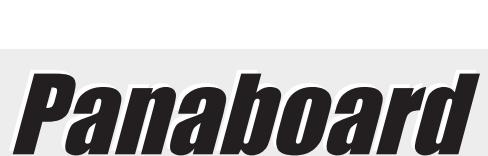

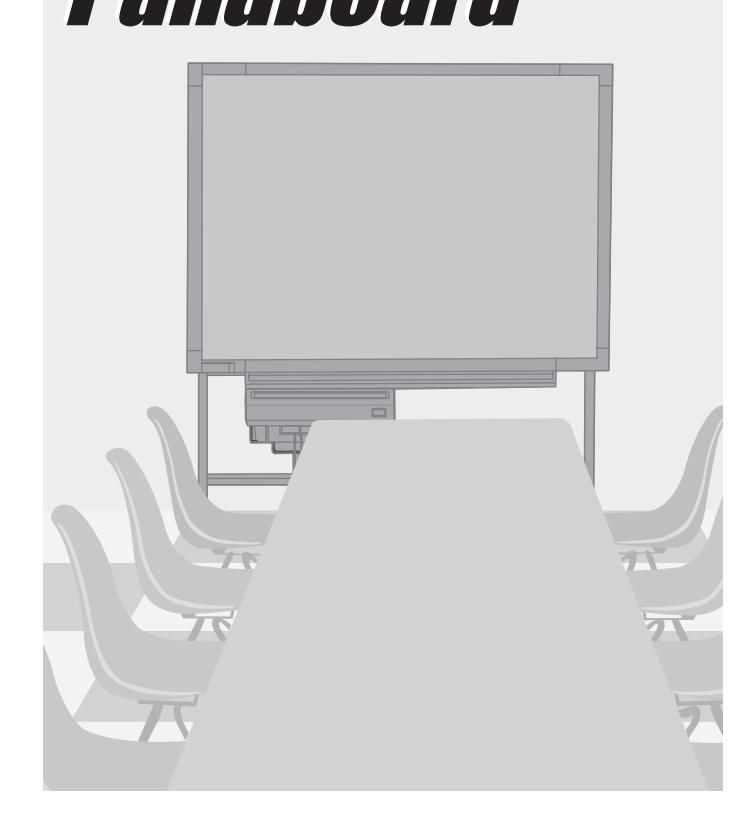

- 在安装本装置时,请参考安装说明书。
- 使用电子白板前,请通读使用说明书并将其保管好以备将来参考使用。

## 电子白板

使用说明书

## 型号 UB-5310

#### 感谢您购买 Panasonic 电子白板。

#### 为了获得最佳的性能和使用安全,请务必仔细阅读使用说明书。

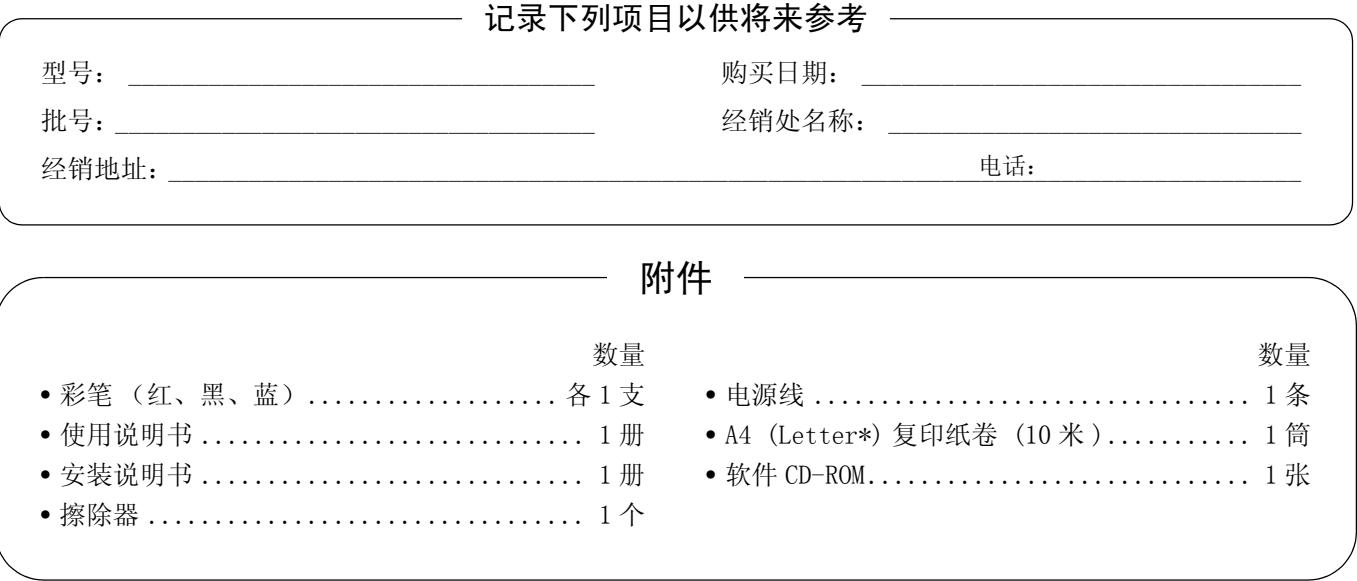

\* 信纸尺寸供美国和加拿大机型使用。

\* 支架为选购件。在此顺便要提及的是本说明书中所进行说明的是电子白板使用支架时之例。

\* USB 电缆不是附件。

- Microsoft、Windows 和 Windows Vista 是 Microsoft 公司在美国和 / 或其他国家的注册商标或商标。
- IBM 和 AT 是 International Business Machines 公司在美国和 / 或其他国家的商标。
- Pentium 是 Intel 公司或其所属公司在美国和其他国家的商标或注册商标。
- Adobe, Acrobat, Acrobat Reader 和 Reader 是 Adobe Systems 公司在美国和 / 或其他国家的商标或注册商标。
- 本手册中所使用的所有商标均是各相应公司的财产。
- 本软件基于 IndependentJPEG Group 的部分工作。
- 本软件基于 "libtiff",具有下列版权: 版权所有 (C) 1988-1997 Sam Leffler 版权所有 (C) 1991-1997 Silicon Graphics, Inc.

此使用说明书的内容如有变更,恕不另行通知。

#### 有关保存数据的警告

因操作错误、静电、电气干扰、振动、灰尘或因故障、修理或意外关闭电源而使本系统的保存设备或其任何选 购的保存设备受到不良影响时,其记忆内容可能会丢失或改变。操作本系统前,请重点阅读使用说明书以及帮 助信息中的有关安全注意事项,并在操作过程中遵守这些项目。

#### 请认真遵守下列安全注意事项:

• 绝对要确保将所有的重要数据进行备份保存或保存原始数据。

厂家在此声明对保存在软磁盘、硬盘、光盘或其他记忆设备的任何数据的任何丢失或改变概不负责。

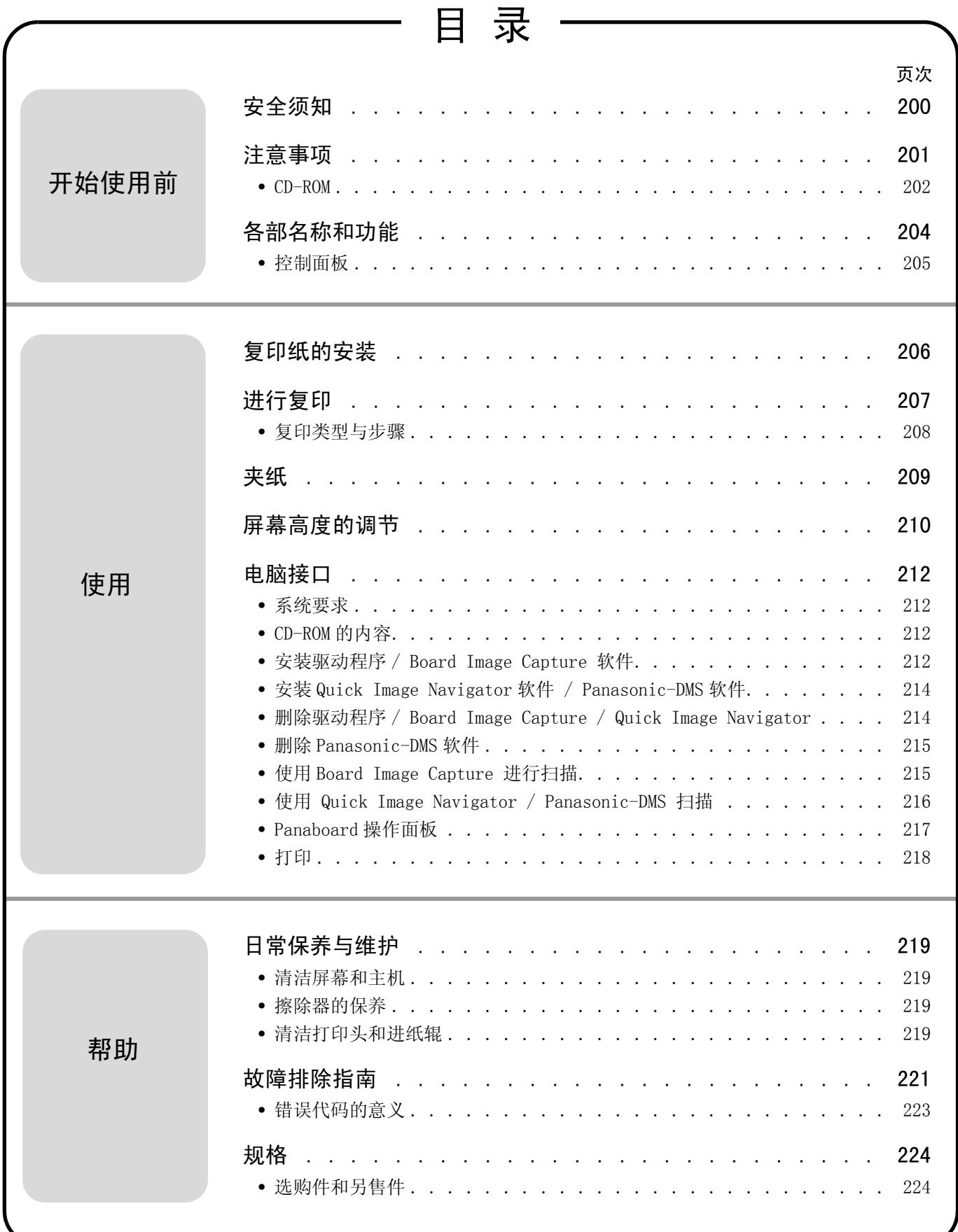

#### <span id="page-3-0"></span>中 文

#### 注意事项:

为防止触电的危险,切勿卸下本产品的外盖,请有资格 的维修人员进行维修。

警告:

为防止火灾和触电的危险,切勿使本产品遭受雨淋或 任何类型的潮湿环境。

电源输出插座必须靠近本设备,且便于插接。

本产品只能使用厂家所附的电源线。

如果本产品冒烟、过热、出现异味或异常杂音的话,请 立即停止操作。这些情况可造成火灾或触电。请立即关 闭本产品,拔下电源线插头并与经销处取得联系以进 行维修。

#### •(220-240 伏设备)

本设备必须使用认证的电源线。务必要遵守国家安装 和 / 或设备的有关规定。根据 IEC 60227(以 H05VV-F 3G 1.0 mm2 表示),认证的电源线不得轻于普通的聚氯 乙烯挠线。

1 级 LED (发光二极管)产品

#### **Für Benutzer in der BRD**

#### **Hinweis:**

Maschinenlärminformations-Verordnung - 3. GPSGV, der höchste Schalldruckpegel beträgt < 70 dB (A) oder weniger gemäss EN ISO 7779.

Das Gerät ist nicht für die Benutzung am Bildschirmarbeitsplatz gemäß BildscharbV vorgesehen.

#### **For users in the United Kingdom only**

#### **Safety Information**

This appliance is supplied with a moulded three pin mains plug for your safety and convenience.

A 5 amp. fuse is fitted in this plug. Should the fuse need to be replaced please ensure that the replacement fuse has a rating of 5 amps. and that it is approved by ASTA or BSI to BS1362. Check for the ASTA mark  $\circledast$  or the BSI mark  $\bigcirc$  on the body of the fuse. If the plug contains a removable fuse cover you must ensure that it is refitted when the fuse is replaced. If you lose the fuse cover the plug must not be used until a replacement cover is obtained. A replacement fuse cover can be purchased from your local Panasonic Dealer.

If the fitted moulded plug is unsuitable for the socket outlet in your home then the fuse should be removed and the plug cut off and disposed of safely. There is a danger of severe electrical shock if the cut off plug is inserted into any 13 amp. socket.

If a new plug is to be fitted please observe the wiring code as shown below. If in any doubt please consult a qualified electrician.

**WARNING:** This appliance must be earthed. **IMPORTANT:** The wires in this mains lead are coloured in accordance with the following code.

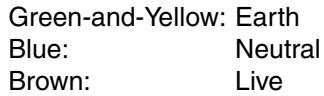

As the colours of the wire in the mains lead of this appliance may not correspond with the coloured markings identifying the terminals in your plug, proceed as follows.

The wire which is coloured Green-and-Yellow must be connected to the terminal in the plug which is marked with the letter E or by the Earth symbol  $\pm$  or coloured Green or Green-and-Yellow.

The wire which is coloured Blue must be connected to the terminal in the plug which is marked with the letter N or coloured Black.

The wire which is coloured Brown must be connected to the terminal in the plug which is marked with the letter L or coloured Red.

#### **How to replace the fuse:**

Open the fuse compartment with a screwdriver and replace the fuse.

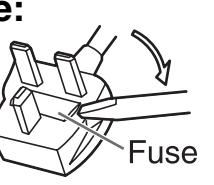

## <span id="page-4-0"></span>注意事项

<span id="page-4-1"></span>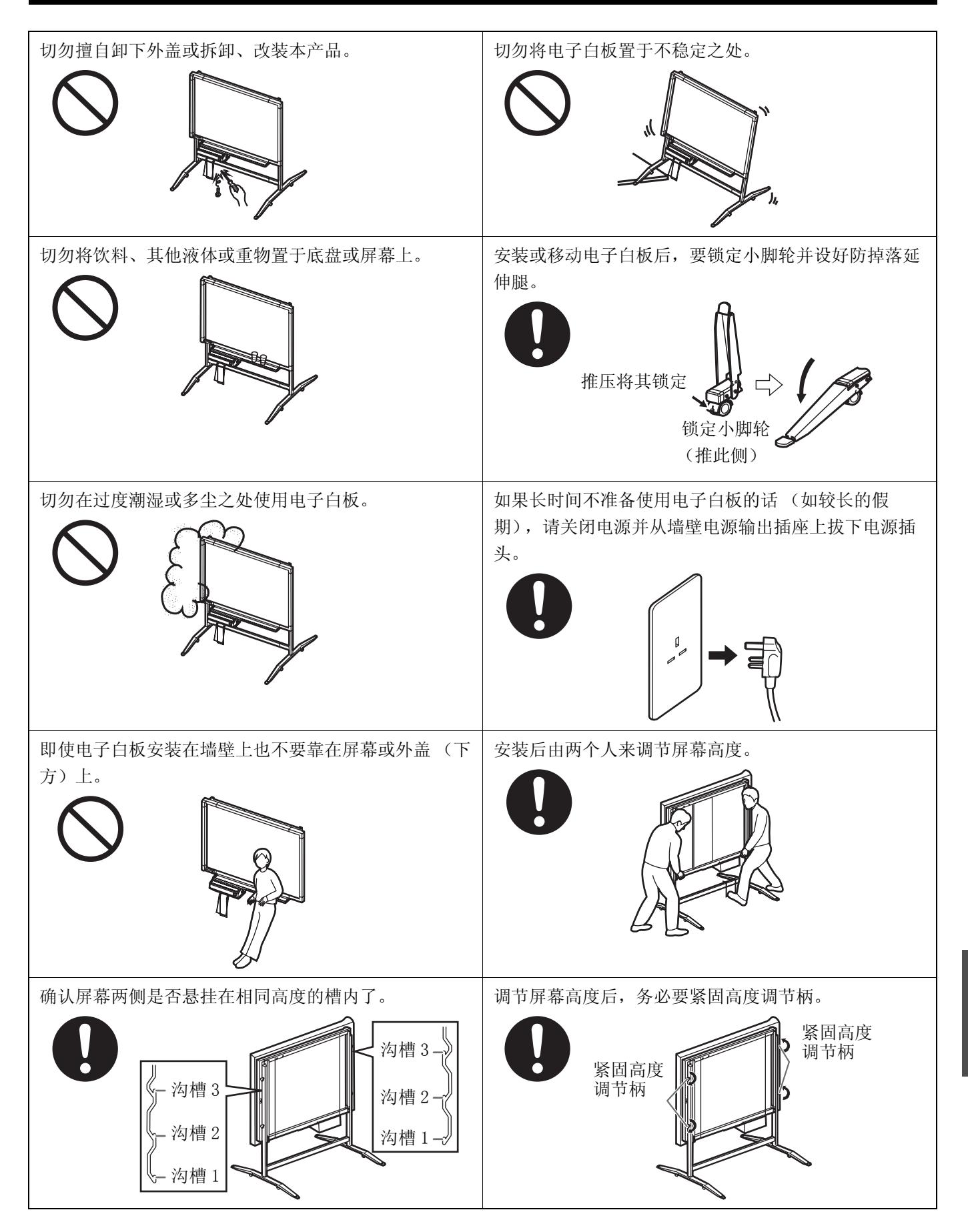

## 注意事项

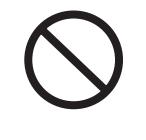

只能由合格的维修人员进行本机的安装, 拆除和废置。

不再使用本机时,为防止机器掉落,请将 其拆下。如果本机掉落,可能会导致人身

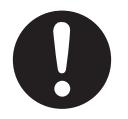

窒息危险 请将彩笔帽放在儿童无法触及之处,以防 发生窒息。

<span id="page-5-0"></span>■ CD-ROM

为防止 CD-ROM 意外损坏:

伤害。

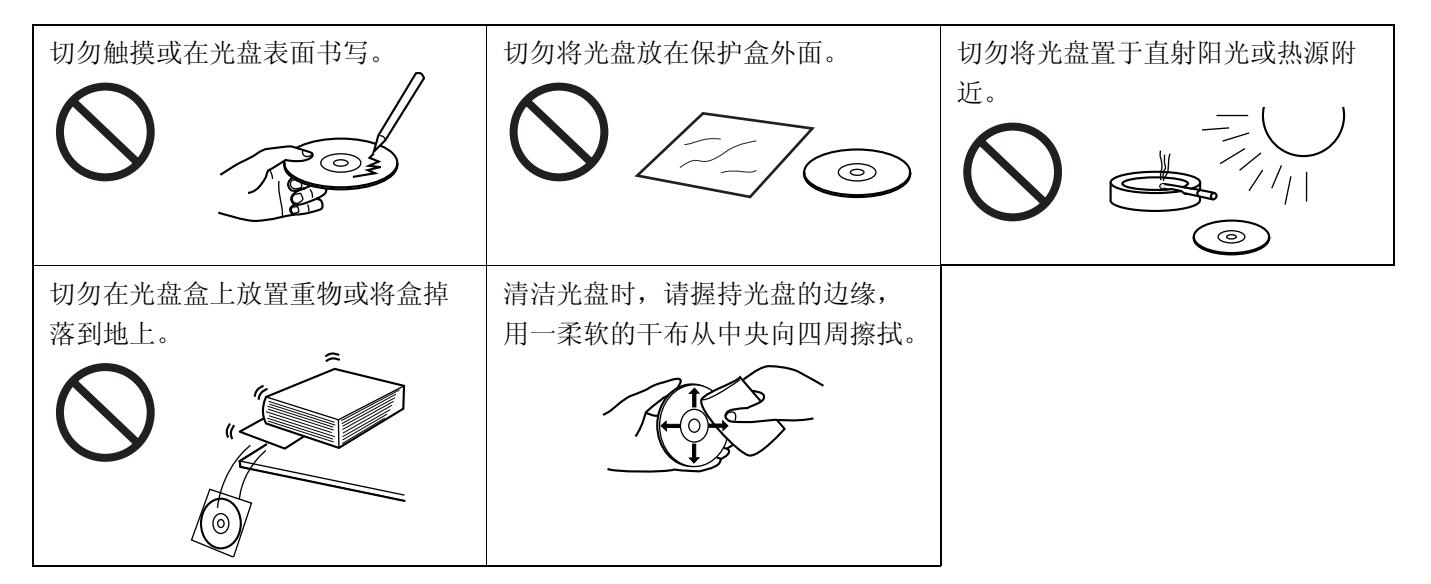

#### 在欧盟以外其它国家的废物处置信息

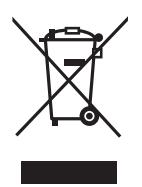

此符号仅在欧盟有效。 如果要废弃此产品,请与当地机构或经销商联系,获取正确的废弃方法。

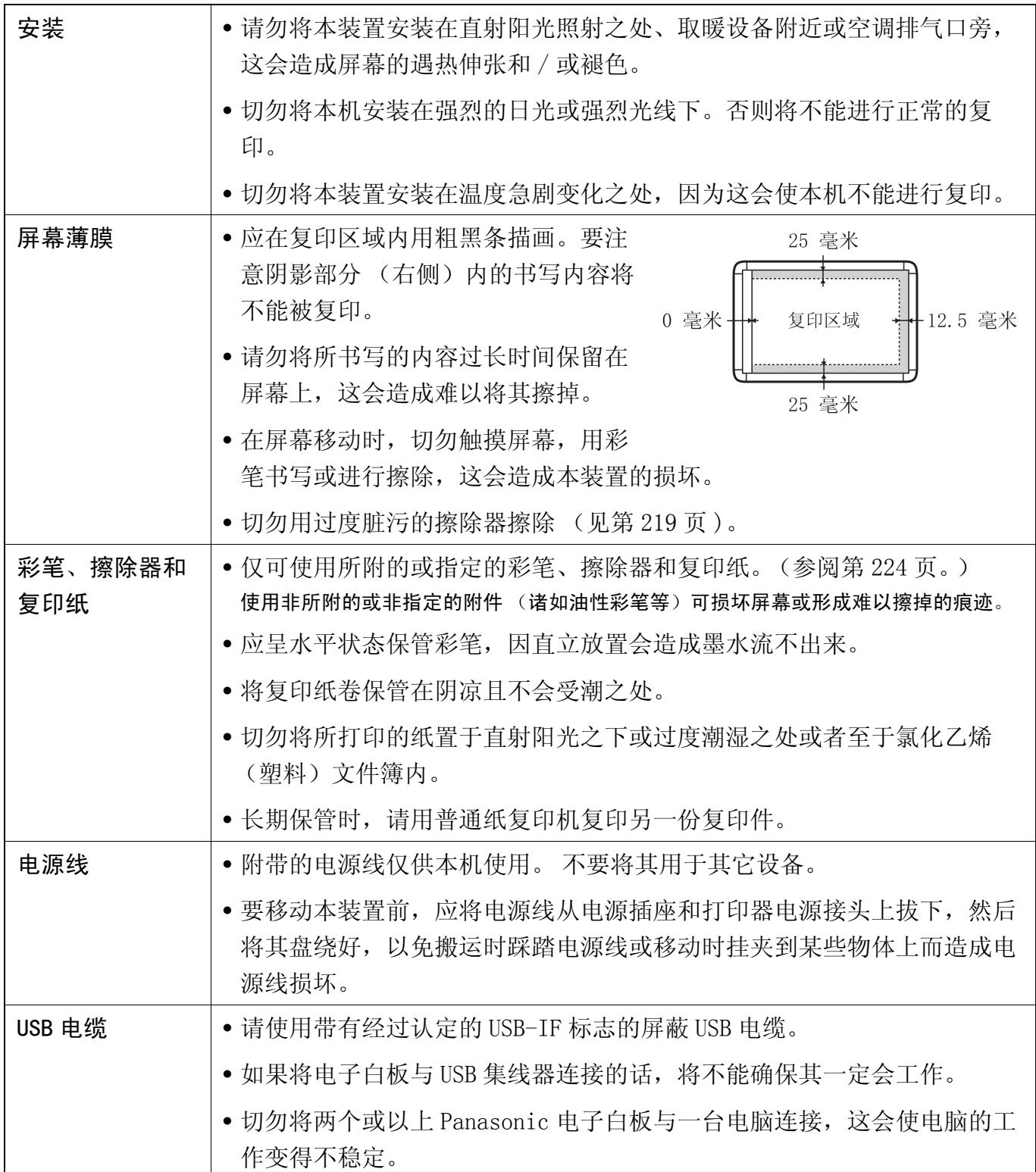

<span id="page-7-0"></span>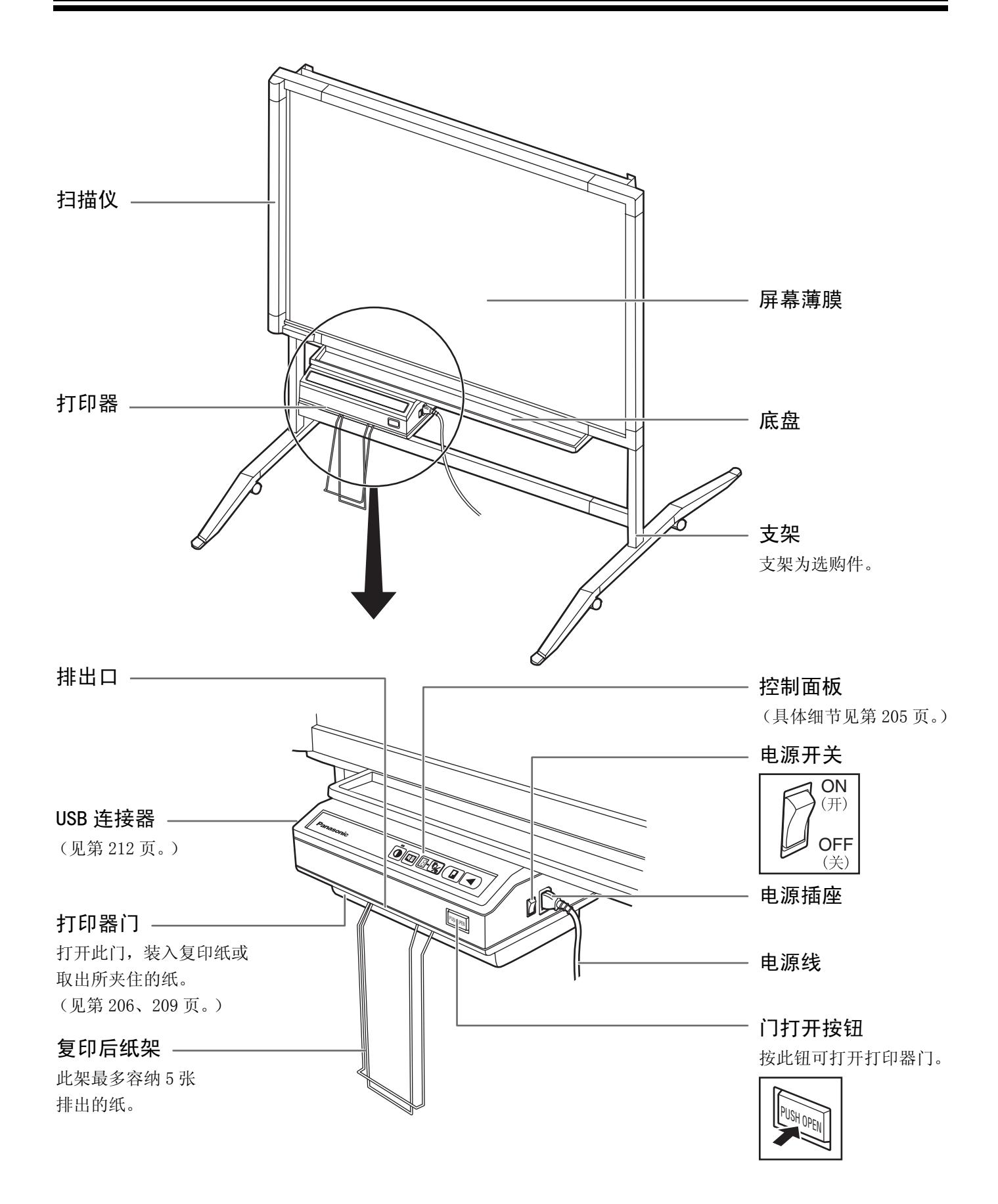

<span id="page-8-1"></span><span id="page-8-0"></span>■控制面板

![](_page_8_Figure_2.jpeg)

![](_page_8_Picture_133.jpeg)

中 文

## <span id="page-9-2"></span><span id="page-9-0"></span>复印纸的安装

<span id="page-9-1"></span>![](_page_9_Figure_1.jpeg)

• 当复印纸边缘可以看到红带时。

• 即使已经正确地关上打印器门后,错误指示器的" P"仍时亮时灭。

**206**

## <span id="page-10-0"></span>进行复印

此节将叙述如何复印描画在屏幕上的文字和图画。

![](_page_10_Picture_2.jpeg)

- 当多张复印 / 错误指示器上显示出" ; "时, 表示本机已经 可以使用了。
- 屏幕将移动至原点位置后停止。

注意

- •确认错误指示器上的 "  $\rho$  " 是否已经熄灭。 ( 如果没有熄灭,请参阅 "装入复印纸"一节 )
- 当不使用时,请务必关上电源。

![](_page_10_Figure_9.jpeg)

- 将开始复印屏幕上的文字和图画,复印件将从排出口排出。
- 复印后纸架最多能容纳 5 份。 ( 注意如果超过复印后纸架的容纳能力会造成夹纸。)
- 有关多张复印、双面复印等内容的具体细节请参阅 第 [208](#page-11-0) 页。

![](_page_10_Picture_14.jpeg)

- 复印时切勿触碰纸,否则会造成夹纸。
- 在黄色阴影部分的文字或图像不能复印上。

## <span id="page-11-0"></span>■复印类型与步骤

![](_page_11_Picture_91.jpeg)

3M® 是 3M 公司的注册商标。

<span id="page-12-1"></span><span id="page-12-0"></span>要取出夹住的纸张时∶

![](_page_12_Picture_2.jpeg)

中 文

## <span id="page-13-0"></span>屏幕高度的调节

屏幕高度除最低位置外可调节为 3 个位置。白板安装件框的最低位置设计为安装屏幕用的,因此不能将打印器安装在 此处,请按如下方法调节屏幕装置的位置。

调节屏幕高度时请锁定小脚轮。(参阅第 [201](#page-4-1) 页。)

![](_page_13_Figure_3.jpeg)

![](_page_14_Figure_1.jpeg)

## <span id="page-15-4"></span><span id="page-15-0"></span>电脑接口

必须在计算机上安装驱动程序和软件,才能使用 Board Image Capture, Quick Image Navigator, Panasonic-DMS,打印机和 TWAIN 驱动程序。

### <span id="page-15-1"></span>■系统要求

![](_page_15_Picture_415.jpeg)

- \* <sup>1</sup> 本电子扫描板不能使用高速 USB 2.0。如果使用装有高 速 USB 2.0 的计算机,本电子扫描板应使用全速 USB 2.0。
- \* <sup>2</sup> Microsoft® Windows® 98 操作系统 (以下简称为 Windows 98)
- \* <sup>3</sup> Microsoft® Windows® Millennium Edition 操作系统 (以下简称为 Windows Me)
- \* <sup>4</sup> Microsoft® Windows® 2000 操作系统 (以下简称为 Windows 2000)
- \* <sup>5</sup> Microsoft® Windows® XP 操作系统 (以下简称为 Windows XP)
- \* <sup>6</sup> Microsoft® Windows Vista® 操作系统 (以下简称为 Windows Vista)
- 上述系统要求不符合所有操作系统和附带软件的 建议规格。

#### <span id="page-15-2"></span>■ CD-ROM 的内容

所附的 CD-ROM 包括下列项目:

- USB 驱动程序
- 打印器驱动程序
- TWAIN 驱动程序
- Board Image Capture 软件 使您能扫描附在松下电子扫描板上的手写文本和 图表,并将所扫描的图像保存为 PDF 文件。
- 电子白板操作说明书

### 注

•"菜单"窗口包含到 "Quick Image Navigator 软件"、"Panasonic-DMS 软件"和 "Adobe® Reader®"的链接。

#### 将电子白板与电脑连接时须知

- 首先将 USB、打印器和 TWAIN 驱动程序安装到电脑 上,然后将电子白板与电脑连接(参阅第212页 的 "[安装驱动程序 / Board Image Capture 软](#page-15-3) [件](#page-15-3)"一节)。
- 如果将电子白板与 USB 集线器连接的话,将不能确 保其一定会工作。
- 切勿将两个或以上 Panasonic 电子白板与一台电脑 连接,这会使电脑的工作变得不稳定。
- 请使用带有经过认定的 USB-IF 标志的屏蔽 USB 电 缆。

### <span id="page-15-5"></span><span id="page-15-3"></span>■安装驱动程序 / Board Image Capture 软件

按以下步骤将 USB、打印器、TWAIN 驱动程序和 Board Image Capture 软件安装在计算机上。

## 注

- 先不要将 USB 电缆连接到电子扫描板上。
- 1 打开计算机电源, 启动 Windows\*1。
	- 对于 Windows 2000、Windows XP 或 Windows Vista,应以管理员的身份登录。
	- \* 1 Microsoft® Windows® 操作系统 (以下简称为 Windows)
- **2** 将 CD-ROM 插入 CD-ROM 驱动器。 将自动出现 "安装"窗口。
	- 根据所使用操作系统或设置的不同,有时 "安装"窗口可能不能自动出现。 此时,请通过 Explorer 执行 CD-ROM 上的 "Menu.exe" $\sim$
	- 如果在 Windows Vista 中出现自动播放对话 框,单击 "執行 Menu.exe"。
- **3** <sup>当</sup> "Welcome"窗口出现时,请单击 [Next]。

**4** 单击 [Install Panaboard Software]。

- Read Me First **Install Panaboard Software Download Quick Image Navigator View Operating Instructions** Download Adobe(R) Reader(R) http://www.adobe.com/<br>(Links to Adobe Web Site to download Adobe Reader)  $Exit$ 
	- 如果 Windows Vista 显示 "用户帐户控制" 窗口,请选择 [继续],继续进行安装。
	- 要阅读随机附带的 CD-ROM 上的使用说明书 时,计算机上必须安装 Adobe Reader 或 Acrobat® Reader。如果能使用互联网,可以 从 Adobe 公司的网站上下载。
- **5** 仔细阅读 "End-User License Agreement", 然后单击 [Yes]。
- **6** 当出现以下窗口时,检查电子扫描板是否未与 计算机连接, 然后单击 [OK]。

![](_page_16_Picture_10.jpeg)

- 如果在 Windows Vista 中显示 "Windows 無 法驗證此驅動程式軟體的發行者",请选择 "仍安裝此驅動程式軟體"以继续安装。
- 使用 Windows 98 或 Windows Me 时,可能需要 使用安装操作系统所需的软盘或 CD-ROM。
- 如果屏幕提示重新启动 Windows, 请重新启动 Windows。
- **7** 如果文件复印后出现以下窗口,请打开电子扫 描板的电源,将电子扫描板附带的 USB 电缆与 计算机连接。

![](_page_16_Figure_15.jpeg)

**8** 如果出现向导窗口,请按屏幕提示进行操作。

• 如果显示向导窗口,要求选择 Windows XP 的 打印机驱动程序文件 (##.inf),请选择 windows\inf\oem##.inf。

## 电脑接口

- 如果显示向导窗口,要求连接到 Windows XP SP2 的 Windows Update, 请选择 「不]。
- 如果 Windows 2000 / Windows XP 显示警告窗 口,请选择「是]或「繼續安裝],继续进 行安装。在 Windows Vista 中,不会显示任 何警告窗口并且安装将继续。
- 根据操作系统的不同,新硬件向导窗口可能 显示数次。
- 使用 Windows 98 或 Windows Me 时,可能需要 使用安装操作系统所需的软盘或 CD-ROM。
- 

**9** 安装结束后,请单击 [确定]。

### 注

• 如果安装完成后单击 [Exit] 时打开松下电子扫描 板电源并且使用 USB 电缆连接到计算机, Board Image Capture 软件将在 Windows 2000 / Windows XP / Windows Vista 中自动启动。(关 于详细说明,请参阅第 [215](#page-18-1) 页上的 "[使用 Board](#page-18-1)  [Image Capture 进行扫描](#page-18-1)"。)

### <span id="page-17-2"></span><span id="page-17-0"></span>■安装 Quick Image Navigator软件 / Panasonic-DMS 软件

确认操作系统后,安装软件。 使用 Windows 2000 / Windows XP / Windows Vista 时: Quick Image Navigator 使用 Windows 98 / Windows Me 时: Panasonic-DMS 如果已经安装了 Panasonic-DMS,则无需再次安 装。

- **1** 打开计算机电源,启动 Windows。
	- 对于 Windows 2000、Windows XP 或 Windows Vista,应以管理员的身份登录。
- 

**2** 将 CD-ROM 插入 CD-ROM 驱动器。 将自动出现"安装"窗口。

- 根据所使用操作系统或设置的不同,有时 "安装"窗口可能不能自动出现。 此时, 请通过 Explorer 执行 CD-ROM 上的 "Menu.exe"。
- 如果在 Windows Vista 中出现自动播放对话 框,单击 "執行 Menu.exe"。
- **3** <sup>当</sup> "Welcome"窗口出现时,请单击 [Next]。
- **4** 单击 [Download Quick Image Navigator]。

![](_page_17_Picture_19.jpeg)

- 要下载 Quick Image Navigator 软件和 Panasonic-DMS 软件,计算机必须能够访问 Internet。
- 5 从适合的下载网站下载所需的软件,然后双击 所下载的安装程序。
- **6** 当信息出现时,请按屏幕提示进行操作。
- **7** 当安装过程完成后,请重新启动 Windows。
	- 关于 Quick Image Navigator 或 Panasonic-DMS 的说明,请参阅可从网站下 载的相应使用说明书。
	- 要阅读 Quick Image Navigator 使用说明书 或 Panasonic-DMS 使用说明书时,计算机上 必须安装 Adobe Reader 或 Acrobat Reader。

### <span id="page-17-3"></span><span id="page-17-1"></span>■删除驱动程序 / Board Image Capture / Quick Image Navigator

如果需要删除 USB 驱动程序、打印器驱动程序、 TWAIN 驱动程序、Board Image Capture 和 Quick Image Navigator,请按以下步骤进行。

**1** 打开计算机电源,启动 Windows。

• 对于 Windows 2000、Windows XP 或 Windows Vista, 应以管理员的身份登录。

## 电脑接口

- **2** <sup>在</sup>控制台中,双击新增 / 移除程式 (Windows XP: 新增或移除程式, Windows Vista:移除安裝程式)。
- **3** 选择要删除的软件,然后将其删除。
	- 要删除 USB 和 TWAIN 驱动程序,请选择 Panaboard UB5-7 Driver。 要删除 Board Image Capture 软件,请选择 Panasonic Board Image Capture。 要删除 Quick Image Navigator 软件, 请选 择 Panasonic Quick Image Navigator。
- **4** 按屏幕提示操作。
- **5** 反安装后,重新启动计算机。

#### <span id="page-18-2"></span><span id="page-18-0"></span>■删除 Panasonic-DMS 软件

如果需要删除 Panasonic-DMS 软件,请按以下步骤 进行。

- **1** 打开计算机电源,启动 Windows。
- **2** 单击 [開始],将光标指针移动至程式集 Panasonic - Panasonic Document Management System - Uninstall。
- **3** 单击 [确定]。
- **4** 反安装后,重新启动计算机。

#### <span id="page-18-1"></span>■使用 Board Image Capture 进行扫描

Board Image Capture 使您能扫描附在松下电子扫 描板上的手写文本和图表,并将所扫描的图像保存 为 PDF 文件。

- 
- **1** 打开松下电子扫描板电源。
- 2 打开计算机电源,启动 Windows。
- **3** 用 USB 电缆连接计算机和松下电子扫描板。
	- Board Image Capture 自动启动, 然后出现 松下电子扫描板操作面板。

![](_page_18_Picture_19.jpeg)

### 注

- 如果未出现松下电子扫描板操作面板,请检 查 USB 电缆连接或本机状态。
- 4 单击 同 (扫描) 按钮或 3 (合并扫描) 按 钮。
	- 扫描完成时, 将出现 Save Scan Image 对话框。

![](_page_18_Picture_24.jpeg)

- 5 指定要保存文件的文件夹,输入文件名,然后 单击 [OK]。
	- 选择启动应用程序复选框时,保存文件后将 显示所扫描的图像。 要成功显示所扫描的图像,计算机上必须安 装 Adobe Reader 或 Acrobat Reader。

## 注

- 最后使用的 5 个文件夹显示在保存文件夹下 拉式列表中。
- - **6** 单击 Panaboard 操作面板上的 [Close] 结束会 话。

#### 注

• 使用 Quick Image Navigator 或 Panasonic-DMS 显示 Panaboard 操作面板时, Board Image

Capture 无法启动。 要启动 Board Image Capture,请单击松下电子扫描板操作面板中的 [Close], 然后启动 Board Image Capture。 • 要在连接松下电子扫描板时停止自动启动 Board Image Capture,请按照以下步骤: 1)用 USB 电缆连接计算机和松下电子扫描板。 2)单击 [開始],将光标指针移动至設定 - 控制 台,然后双击掃描器與數位相機。 • 使用 Windows XP 时, 请单击 「開始] 然后将 光标指针移动至控制台。 使用 Windows Vista 时, 请单击 「開始]然 后将光标指针移动至控制台,然后单击硬體和 音效。 3)双击 Panaboard-UB5 USB Device Driver,并在 事件选项卡中选择停用裝置事件复选框。 要启动扫描板图像扫描,请单击 [開始], 然后将 光标指针移动至程式集 - Panasonic - Board Image Capture - Board Image Capture。 (使用 Windows XP / Windows Vista 时,将显示所 有程式而不是程式集。)

### <span id="page-19-0"></span>■使用 Quick Image Navigator / Panasonic-DMS 扫描

可通过操作 Quick Image Navigator 或 Panasonic-DMS 将屏幕上的图像扫描到计算机上。

**1** 单击 [開始],将光标指针移动至程式集 - Panasonic - Panasonic Document Management System -Quick Image Navigator (用于 Quick Image Navigator)或 Document Manager (用于 Panasonic-DMS)。 (使用 Windows XP / Windows Vista 时, 为所 有程式而不是程式集)。

**2** 对于 Quick Image Navigator: 在 File 菜单中,单击 Environment Setup..., 再单击 TWAIN 选项卡, 然后单击 Select TWAIN-compliant scanning device...。 对于 Panasonic-DMS: 单击 File 菜单, 然后单击 Select Source...。

- 3 选择 Panaboard UB5-7 USB TWAIN driver, 然 后单击 [选定]。
- **4** 对于 Quick Image Navigator: 在 File 菜单中,单击 Acquire Image...-To Import Folder...。(或者 To Current Folder...),或者单击工具栏上的 (扫描仪) 图标。 对于 Panasonic-DMS:

单击 File 菜单, 然后单击 Acquire Image... 或单击工具栏上 (扫描仪)图标。

• 将出现 Panaboard 操作面板。

![](_page_19_Figure_11.jpeg)

## 注

- 如果未显示 Panaboard 操作面板,请检查 USB 电缆的连接或电子扫描板的状态。
- 5 单击 (I (扫描) 按钮或 E (合并扫描) 按 钮。
	- 扫描将开始,所扫描的图像将显示在计算机 屏幕上。也可以用电子扫描板上的 (1)(打 印键钮)或回(合并打印键钮)开始扫描。
- **6** 单击 Panaboard 操作面板上的 [Close]来结 束扫描。
	- 关于 Quick Image Navigator 的详细说明, 请参阅 Quick Image Navigator 使用说明 书。
	- 关于文件管理器的详细说明,请参阅 Panasonic-DMS 使用说明书。

## 注

• 在扫描过程中用鼠标拖拉Panaboard 操作面板或激 活其它软件程序可能会导致出现扫描问题。

### <span id="page-20-0"></span>■ Panaboard 操作面板

由下列 Panaboard 操作按钮可进行与电子白板控制面板 (第 [205](#page-8-1) 页)同样的操作。

### 注意

• 当显示出 Panaboard 操作面板时,电子白板控制面板上的复印键钮和双面复印键钮用于将图像扫描到电脑 内。

![](_page_20_Picture_152.jpeg)

![](_page_21_Picture_136.jpeg)

#### <span id="page-21-0"></span>■打印

要用打印器打印来自电脑的文档时,请选择应用程序软件的打印菜单,安装时请选择打印机名。 标准打印机名是 "Panaboard-UB5 USB Printer (A4/Letter)\* "。

\* A4 或信纸随机型不同而异。

#### 注意

- 当打印时,多张复印 / 错误指示器将闪烁。 打印后,所有的面板键钮将失效直至多张复印 / 错误指示器点亮为止。
- 打印开始后将不能停止打印。切勿尝试停止打印。
- 打印完成前不要关闭电子白板的电源或拔下 USB 电缆。否则会引起计算机工作不稳定。
- 最多为 9 份。
- 复印后纸架最多能容纳 5 份。(注意:如果超过复印后纸架的容纳能力,会造成夹纸。)
- 对比键钮对调节打印对比无效。
- 当连续打印几乎黑色页面时,均匀色彩密度和亮线条纹可能出现。此时请稍候片刻再进行打印。
- 打印过程中,本机出现异常情况时,打印作业 ( 待机的作业 ) 可能会中断。此时请再次打印。

## <span id="page-22-0"></span>日常保养与维护

当对本装置的内外进行清洁时,务必要关闭电源开关并拔下电源插头。

### <span id="page-22-1"></span>■清洁屏幕和主机

![](_page_22_Picture_3.jpeg)

请用浸水后彻底拧干的布轻轻擦拂屏幕薄膜和本 机。

![](_page_22_Picture_5.jpeg)

- 可使用用水稀释的中性餐具洗涤剂来清洁难以去除的脏污。 ( 如果不慎用油性彩笔写到屏幕上的话,请用少量乙醇将其 擦掉。)
- 切勿使用稀释剂,汽油或含有研磨粉的清洁剂,以免造成褪 色。
- 切勿用干布擦拭屏幕薄膜,这会产生静电。

<span id="page-22-4"></span><span id="page-22-2"></span>■擦除器的保养

![](_page_22_Picture_10.jpeg)

当擦除器擦消表面变脏时,请用手指按住最上方一 张下面的一张,然后按箭头所示方向将变脏的一张 (白色或灰色的)揭下。

#### 注意

- 务必仅揭下一张, 擦除器的白色或灰色的一张。
- 当擦除器变薄时, 擦拭过程中要注意不要将擦除器角碰到屏 幕以免损坏屏幕。

### <span id="page-22-3"></span>■清洁打印头和进纸辊

如果复印件上出现黑色条纹的话,请清洁打印头和进纸辊。

![](_page_22_Picture_17.jpeg)

## 日常保养与维护

<span id="page-23-0"></span>![](_page_23_Figure_1.jpeg)

## <span id="page-24-0"></span>故障排除指南

按照下表所列的资料来处理各种问题。如果仍不能解决问题时,请与经销处联系进行维修。

![](_page_24_Picture_212.jpeg)

## 故障排除指南

![](_page_25_Picture_95.jpeg)

## <span id="page-26-1"></span><span id="page-26-0"></span>■错误代码的意义

下表介绍了多张复印 / 错误指示器有可能出现闪烁的各种符号的意义。

![](_page_26_Picture_90.jpeg)

如果出现诸如" n"之类的显示时, 请与经销处联系。

<span id="page-27-0"></span>![](_page_27_Picture_147.jpeg)

## <span id="page-27-2"></span><span id="page-27-1"></span>■选购件和另售件

![](_page_27_Picture_148.jpeg)

\*1 使用卷芯较小的复印纸卷会造成夹纸。

\*2 信纸尺寸供美国和加拿大机型使用。